# Bevorzugte Webseiten als Favoriten speichern

# Inhalt

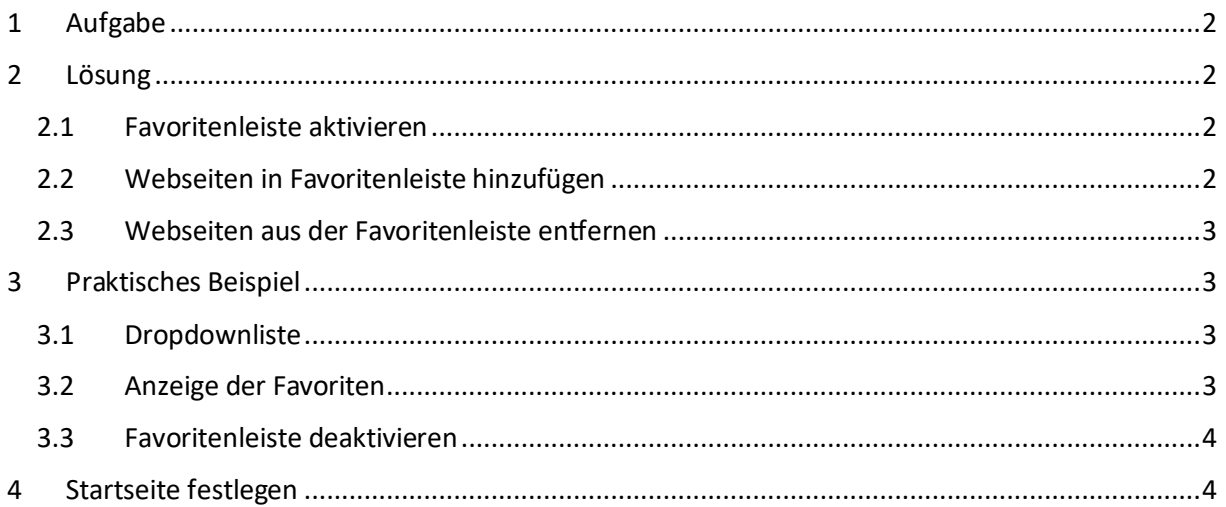

# Abbildungen

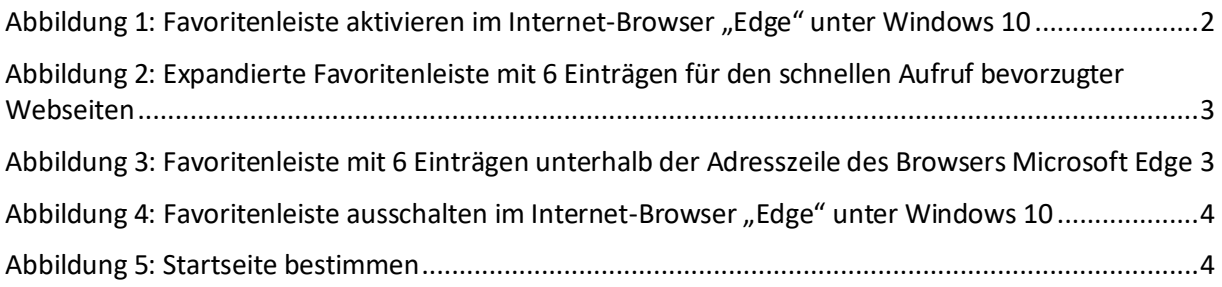

## <span id="page-1-0"></span>1 Aufgabe

Standardmäßig zeigt der Browser Microsoft *Edge* unter Windows 10 keine Favoritenleiste an. Dort können die Adressen<sup>1</sup> bevorzugter Webseiten für ihren schnellen Aufruf gespeichert werden. Im Folgenden wird beschrieben, wie die Favoritenleiste

- im Browser Microsoft *Edge* angeschaltet und
- mit bevorzugten Webseiten für den Schnellzugriff belegt werden kann.

## <span id="page-1-1"></span>2 Lösung

#### <span id="page-1-2"></span>2.1 Favoritenleiste aktivieren

Zur Aktivierung der Favoritenleiste sind folgende Schritte erforderlich:

- 1 Im Browser Microsoft Edge oben rechts in der Menüleiste auf die Schaltfläche mit den drei Punkten ●●● klicken<sup>2</sup>.
- 2 *Option "Einstellungen"* auswählen.
- 3 Unter dem Schriftzug "Favoritenleiste anzeigen" auf den Schalter klicken und ihn auf "Ein" stellen, s[. Abbildung 1:](#page-1-4)

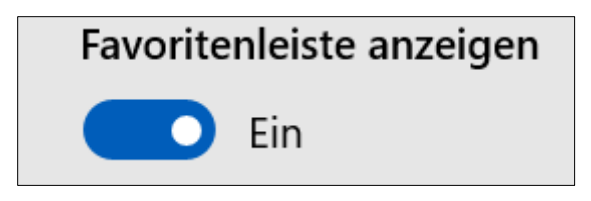

*Abbildung 1: Favoritenleiste aktivieren im Internet-Browser "Edge" unter Windows 10*

<span id="page-1-4"></span>Die Favoritenleiste ist anfangs noch leer. Die Adressen beliebter Webseiten können nun in der Favoritenleiste gespeichert werden.

#### <span id="page-1-3"></span>2.2 Webseiten in Favoritenleiste hinzufügen

- 1 Eine Webseite aufrufen.
- 2 Auf das kleine sternförmige Symbol in der Adresszeile klicken<sup>3</sup>.
- 3 Daraufhin erscheint ein Fenster zur Auswahl zwischen "*Favoriten* (Strg + I)" oder "*Leseliste*  $(Strg + M)$ ".
- 4 Wird "*Favoriten*" gewählt, ist im Textfeld "*Name"* eine Bezeichnung zu erfassen, mit der die Webseite in der Favoritenleiste angezeigt werden soll. Der vorgeschlagene Name kann auch belassen werden.
- 5 Favoriten werden in Ordnern organisiert. Standardmäßig gibt es den Ordner "*Favoriten*", in dem alle Lesezeichen unsortiert gesammelt werden. Unter *"Speichern in"* kann im Dropdown-Menü der Eintrag "Favoritenleiste" ausgewählt werden.
- 6 Mit einem Klick auf *"Hinzufügen"* wird der Vorgang abgeschlossen.

Die jeweilige Webseite taucht nun in der Favoritenleiste auf und kann zum schnellen Aufruf direkt verwendet werden, mit anderen Worten, mit aktivierter Favoritenleiste unterhalb der Adressleiste des Browsers kann schnell auf die dort angezeigten Webseiten zugegriffen werden.

<sup>1</sup> URL (*Uniform Resource Locator*) steht für die Adresse einer bestimmten Webseite.

<sup>&</sup>lt;sup>2</sup> Beim Positionieren des Mauszeigers auf der zugehörigen Schaltfläche erscheint der Hinweistext "*Einstellungen und mehr (Alt + X)".*

<sup>3</sup> Der Hinweistext lautet: "*Favoriten bearbeiten oder zur Leseseite hinzufügen (Strg + D)*"*.*

#### <span id="page-2-0"></span>2.3 Webseiten aus der Favoritenleiste entfernen

Einträge in der Favoritenleiste können mit einem Klick der rechten Maustaste auf die jeweilige Webseite entfernt werden. Im dazugehörigen Kontextmenü muss der Eintrag "Löschen" gewählt werden. Praktisches Beispiel

#### <span id="page-2-1"></span>3 Praktisches Beispiel

#### <span id="page-2-2"></span>3.1 Dropdownliste

[Abbildung 1](#page-1-4) beinhaltet die expandierte Favoritenleiste mit den 6 Einträgen der bevorzugten Webseiten des praktischen Beispiels:

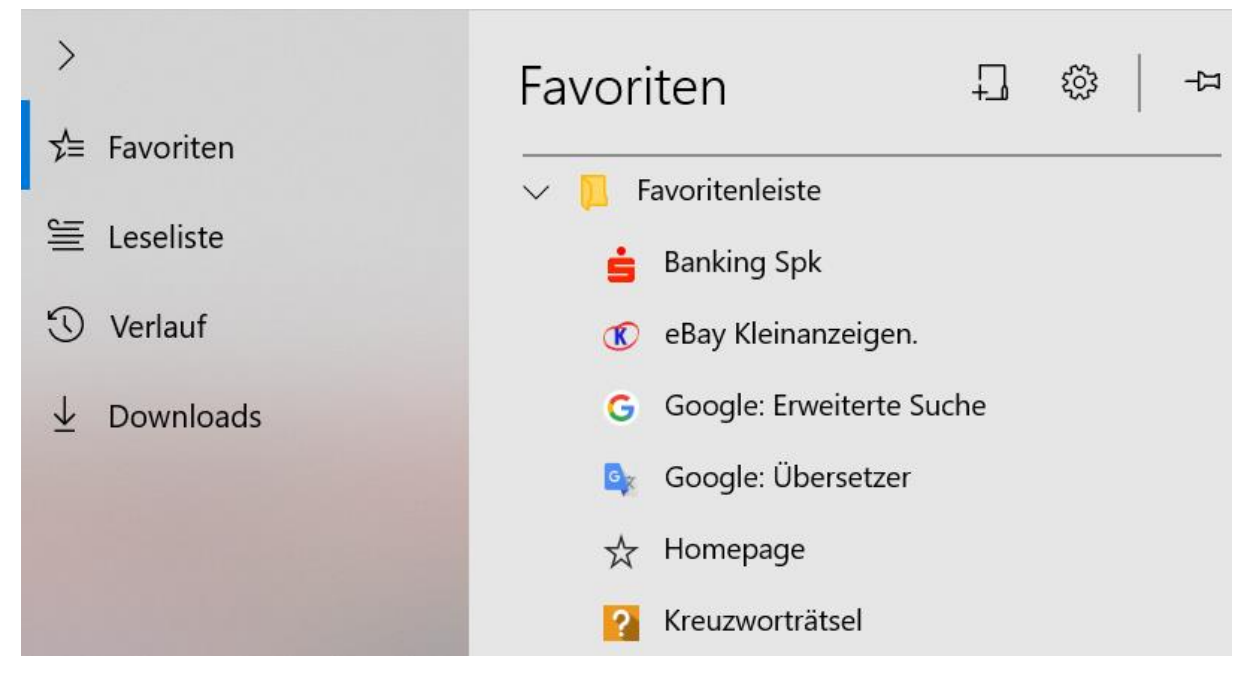

*Abbildung 2: Expandierte Favoritenleiste mit 6 Einträgen für den schnellen Aufruf bevorzugter Webseiten*

#### <span id="page-2-4"></span><span id="page-2-3"></span>3.2 Anzeige der Favoriten

Wenn die Favoritenleiste aktiviert ist (vgl[. Abbildung 1\)](#page-1-4) wird sie unter der Adresszeile des Browsers angezeigt (s[. Abbildung 3\)](#page-2-5):

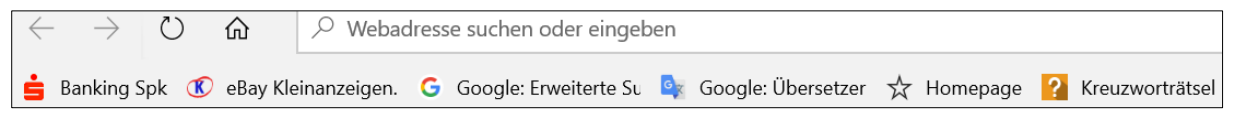

*Abbildung 3: Favoritenleiste mit 6 Einträgen unterhalb der Adresszeile des Browsers* Microsoft *Edge*

<span id="page-2-5"></span>Ein Klick auf einen dieser Einträge ruft die dazugehörige Webseite auf.

#### <span id="page-3-0"></span>3.3 Favoritenleiste deaktivieren

Nach einem Klick auf das Symbol ••• in der rechten oberen Ecke des Browsers und anschließender Wahl der Option "Einstellungen" kann die Anzeige der Favoritenleiste ausgeschaltet werden (s. [Abbildung 4\)](#page-3-2):

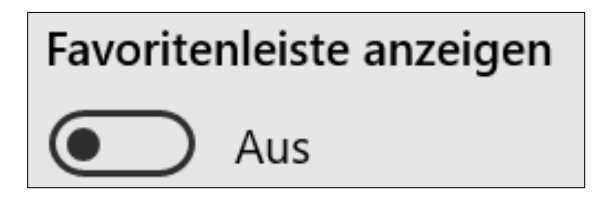

*Abbildung 4: Favoritenleiste ausschalten im Internet-Browser "Edge" unter Windows 10*

### <span id="page-3-2"></span><span id="page-3-1"></span>4 Startseite festlegen

Wenn der Browser *Edge* immer mit einer bestimmten Webseite gestartet werden soll, muss wiederum zu den "*Einstellungen"* navigiert werden (vgl. Gliederungspunk[t 2.1\)](#page-1-2).

- Unter "Ihre Startseite festlegen" wird die Option "Bestimmte Seite" gewählt (s[. Abbildung 5\)](#page-3-3).
- Die URL *https://www.google.de/advanced\_search* wird hier für die sog. "*Erweiterte Suche*" mit Google erfasst.
- Ein Klick auf das nebenstehende Disketten-Symbol speichert die vorgenommene Einstellung.

<span id="page-3-3"></span>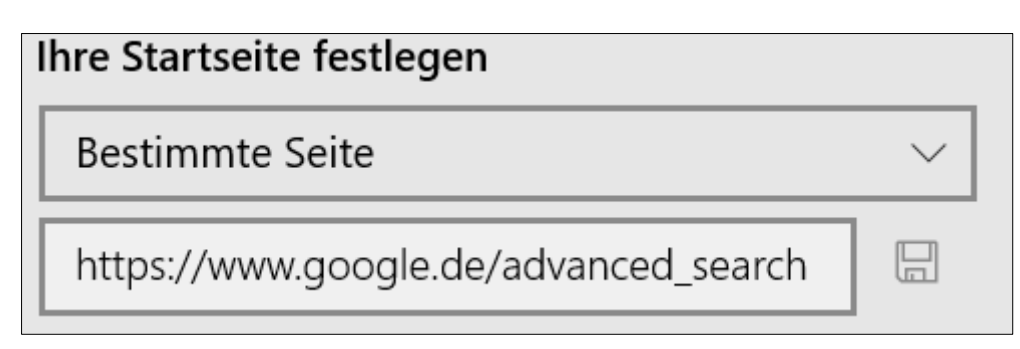

*Abbildung 5: Startseite bestimmen*